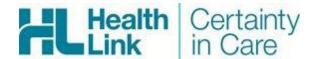

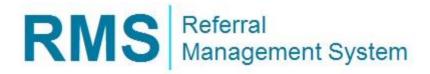

# RMS USER GUIDE

For RMS Version 1.9.0 and above

# **Document History**

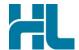

# **Document History**

# Copyright © HealthLink Group Limited 2018

All rights reserved. No reproduction, transmission, transcription, storage in a retrieval system, or translation into any language or by any means, electronic, mechanical, optical, chemical, manual, or otherwise, any part of this document without express written permission of HealthLink Company Limited.

# **Liability Notice**

Every effort has been made to ensure that the information in this document, supplied by HealthLink Group Limited, is accurate and complete. However, as use and interpretation of this document is beyond the control of HealthLink Group Limited, no liability, either direct or consequential, can be entertained by HealthLink Group Limited, its agents, or its suppliers.

# Document History

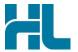

| Doc        | umen                             | t Histor                                | у                                    | 2  |  |
|------------|----------------------------------|-----------------------------------------|--------------------------------------|----|--|
| 1.         | Icon                             | s used                                  | in this Guide                        | 5  |  |
| 2.         | Intro                            | ductio                                  | n                                    | 6  |  |
|            | 2.1                              | RMS                                     | Overview                             | 6  |  |
| 3.         | Using RMS                        |                                         |                                      |    |  |
|            | 3.1                              | Acces                                   | ssing RMS                            | 7  |  |
|            | 3.2                              | Recei                                   | ving Referrals                       | 8  |  |
|            | 3.3                              | Searc                                   | hing for Specific Referrals          | 8  |  |
|            |                                  | 3.3.1                                   | Search Using Referral ID             | 8  |  |
|            |                                  | 3.3.2                                   | Search Using Patient Medicare Number | 8  |  |
|            |                                  | 3.3.3                                   | Search Using Other Details           | 9  |  |
|            |                                  | 3.3.4                                   | Search Refresh                       | 9  |  |
|            | 3.4                              | Sortin                                  | g the Referral List                  | 10 |  |
|            | 3.5                              | Viewir                                  | ng Referrals                         | 11 |  |
|            |                                  | 3.5.1                                   | Referral List Overview               | 11 |  |
|            |                                  | 3.5.2                                   | Indicator Column (Search List)       | 11 |  |
| 4.         | ACTION COLUMN (SEARCH LIST)      |                                         |                                      | 13 |  |
|            | 4.1 Viewing the Referral Details |                                         | 13                                   |    |  |
|            |                                  | 4.1.1                                   | The Referral Content                 | 14 |  |
|            |                                  | 4.1.2                                   | Administration                       | 15 |  |
|            |                                  | 4.1.3                                   | Attachments                          | 15 |  |
|            |                                  | 4.1.4                                   | Correspondence & History             | 15 |  |
|            |                                  | 4.1.5                                   | Other Referrals                      | 16 |  |
|            | 4.2                              | Printin                                 | ng Referrals                         | 16 |  |
|            | 4.3 Administrative Summaries     |                                         | 17                                   |    |  |
|            | 4.4                              | Recor                                   | rding Referral Progress              | 19 |  |
|            |                                  | 4.4.1                                   | Recording Workflow Progress          | 19 |  |
| <b>5</b> . | Use                              | r Mainte                                | enance                               | 21 |  |
|            | 5.1                              | 1 Accessing User Maintenance            |                                      | 21 |  |
|            | 5.2                              | Updat                                   | ting User Details                    | 22 |  |
|            | 5.3                              | 3 Changing Password                     |                                      | 23 |  |
|            | 5.4                              | 5.4 Reviewing Changes Made on Referrals |                                      |    |  |
|            | 5.5                              | 5.5 Reviewing Activities                |                                      | 25 |  |
| 6.         | Help                             |                                         |                                      | 27 |  |
|            | 6.1                              | Health                                  | nLink Support Details                | 27 |  |
|            |                                  | 6.1.1                                   | Phone                                | 27 |  |
|            |                                  | 6.1.2                                   | Fax                                  | 27 |  |

# Document History

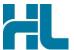

| 6.1.3 | Email   | 2 |
|-------|---------|---|
| 6.1.4 | Website | 2 |

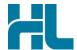

# 1. Icons used in this Guide

You will see helpful icons used in this guide to draw attention to a subject, action or information.

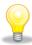

The light bulb icon indicates information that assists the process being described.

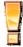

The exclamation icon highlights a warning or an action you need to take. When you see this icon, pay attention and proceed with caution.

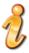

The 'i' for information icon indicates an area that assists in a decision.

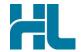

# 2. Introduction

#### 2.1 RMS Overview

The RMS web portal provides a simple and secure way to immediately receive and manage HealthLink's electronic referrals from Primary and Specialist care providers. Once received, referrals can be printed, reviewed, responded to, prioritised, and triaged. Progress can be tracked and audited, in a customisable system to meet your referral-handling needs.

#### **Customise RMS**

RMS easily fits in with, and optimises, your referral management processes, taking into account services, statuses, facilities and priorities. User roles can be associated with a specific referral management step and a referral can be transitioned using site-configured pathways. When referrals transition through the configured pathway, additional prompts or confirmation screens can be triggered.

#### Receive referrals in Real Time

Referrals are available in RMS as soon as they are submitted from the practice and instant acknowledgment is sent back to the referrer on initial receipt. Images and related documents can come through with referrals and be downloaded. Individual referrals can be sorted and searched on a number of criteria, making it easier to locate a particular referral or segregate referrals by groups or departments involved in processing the referral.

# Manage referrals efficiently

Referrals can be efficiently triaged using your own site-configured pathways. All actions taken or notes made regarding referrals are available using shared progress and triage notes incorporated into the referral view. Status Update Messages can be sent to the referrer as desired or on demand.

#### Audit and track

Status Update Messages sent, the acknowledgement received, user access and actions can be fully audited and tracked in RMS.

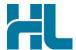

# 3. Using RMS

# 3.1 Accessing RMS

RMS can be accessed through an Internet browser from a computer that has been configured to connect to HealthLink over the Internet.

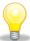

Please contact your system/network administrator or HealthLink for more details on how to configure a connection to RMS from your computer.

# To log on to RMS:

- 1. Type your user name on the Username field
- 2. Type your password on the Password field
- 3. Click the Login button

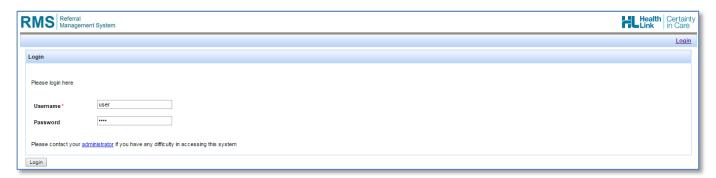

#### The RMS Main screen will appear:

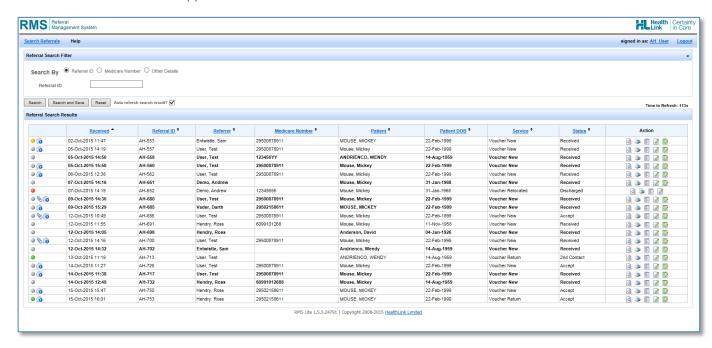

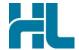

## 3.2 Receiving Referrals

The submission of an electronic referral is done in real time, that is, once the referrer has successfully submitted a referral, it is immediately available in RMS. The list of all the referrals that have been received in RMS can be viewed on the RMS Main screen immediately after a successful log on.

You can browse through the referral list using the page links (e.g., Next Page, Previous Page) on the bottom right side of the referral list.

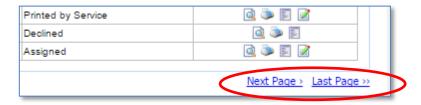

# 3.3 Searching for Specific Referrals

You can search a specific referral by entering the search criteria on the Referral Search Filter section of the Main screen. You can search using the Referral ID, the Patient Medicare Number or other details such as the patient's name or referrer's name.

## 3.3.1 Search Using Referral ID

To search for a referral using Referral ID:

- 1. On the Referral Search Filter section of the Main screen, click on 'Referral ID' button
- 2. Type the referral number or ID on the Referral ID field
- 3. Click the 'Search' button
- 4. The search result will appear on the Referral Search Results section.

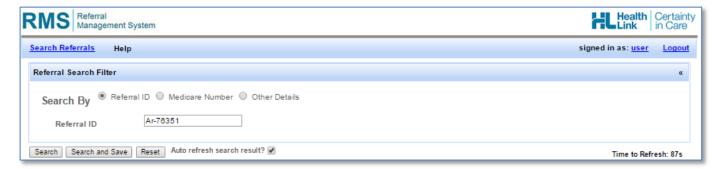

#### 3.3.2 Search Using Patient Medicare Number

To search for a referral using Patient Medicare Number:

- 1. On the Referral Search Filter section of the Main screen, click on 'Patient Medicare Number' button
- 2. Type the Patient Medicare Number on the Patient Medicare Number field
- 3. Click the 'Search' button

The search result will appear on the Referral Search Result section. There can be multiple results from this search.

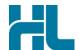

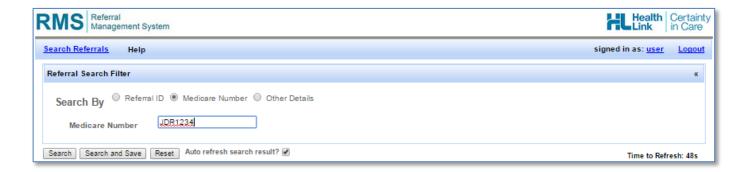

#### 3.3.3 Search Using Other Details

To search for a referral using other details:

- 1. On the Referral Search Filter section of the Main screen, click on 'Other Details' button
- 2. Enter your search criteria:
  - Patient Last Name: type value on field
  - Patient First Name: type value on field
  - Referrer EDI: type value on field
  - Referrer Last Name: type value on field
  - Facility: select from pick list
  - Service: select from pick list
  - Status: select from pick list
  - Priority: select from pick list
- 3. Click the 'Search' button

The search result will appear on the Referral Search Result section. There can be multiple results from this search.

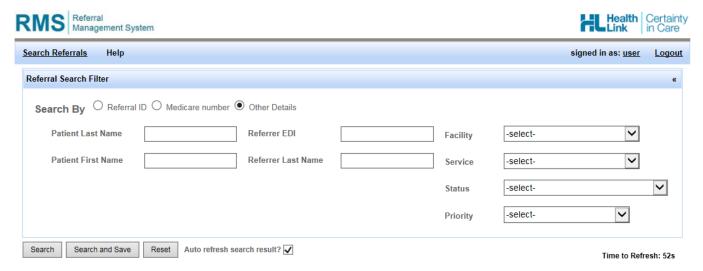

#### 3.3.4 Search Refresh

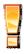

Ensure that the "Auto refresh search result" tick box is always ticked. This will refresh the system every 2 minutes, important for when acute referrals are being received.

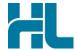

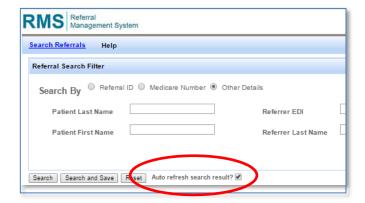

## 3.4 Sorting the Referral List

Browsing through the complete list of referrals or through a search with multiple results can be facilitated by sorting the referral list. This can be done by clicking on the column name. Click the column name once and it will sort the list on that column in ascending order. Click the column name again and it will sort the list on that column in descending order.

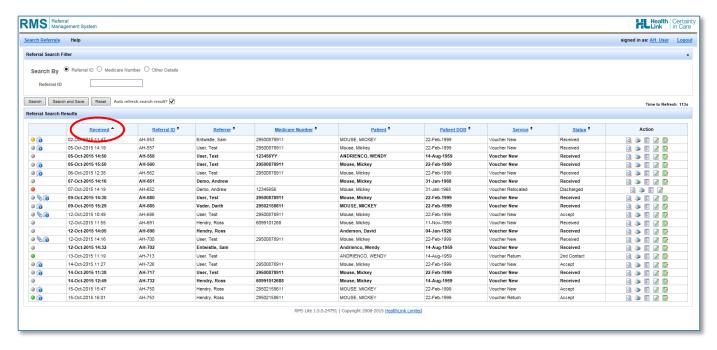

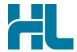

# 3.5 Viewing Referrals

#### 3.5.1 Referral List Overview

The RMS Main screen has the following three sections:

1. Menu Bar: Contains more options and sub-menus

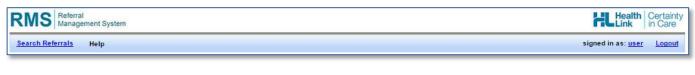

2. Referral Search Filter Section: Allows you to search for specific referrals

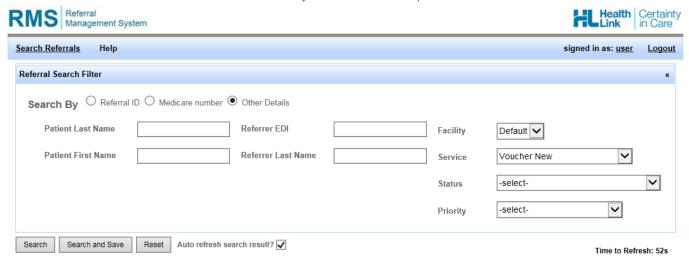

3. Referral Search Results Section: Displays the list of referrals that matches the search criteria (by default or when reset, this contains the list of all referrals received starting with the most recently received). Clicking on each column header will sort the list of referrals in ascending or descending order.

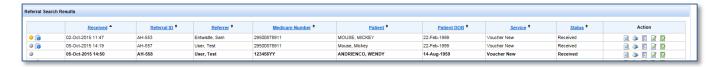

## 3.5.2 Indicator Column (Search List)

There are a number of colour indicators and icons displayed on the far left of the referrals queue that reflect the current priority for each referral received and any associated information. Clinical users can record (and update) the progress of a referral by accessing the triage option under the 'Record Progress' function (this is detailed later in the guide). In addition to the colour indicators and icons on screen, a textual 'hover-over' explanation will be displayed that details what information the icon reflecting. A quick key for each colour indicator and icon is shown below.

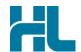

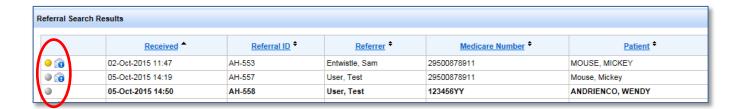

| Icon | Explanation                            |
|------|----------------------------------------|
| æ    | Other Referrals exist for this patient |
| 0    | This referral has attachments          |
|      | GREY: Priority Unspecified             |
| 0    | GREEN: Other Referrals                 |
| •    | RED: Priority Urgent                   |
| 0    | YELLOW: Priority Semi-urgent           |

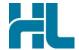

# 4. ACTION COLUMN (SEARCH LIST)

There are a number of Action icons displayed on the far right of the referrals queue that show the possible actions that can be taken for each referral received. Referral management staff can view the details of a referral, print a referral, view the administrative details and change the status of a referral directly from the Search Results screen.

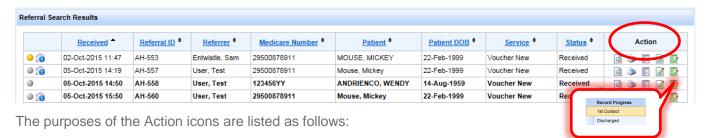

| lcon                                                   | Action                                          | Purpose                                                                                                    |  |  |
|--------------------------------------------------------|-------------------------------------------------|----------------------------------------------------------------------------------------------------|--|--|
|                                                        | View referral                                   | This enables the user to view the referral.                                                                                                    |  |  |
| Print referral Enables the user to print the referral. |                                                 | Enables the user to print the referral.                                                                                                    |  |  |
|                                                        | Administrative details (Administrative summary) | <ul> <li>Supplies information about core administrative details such as</li> <li>Funding</li> <li>Patient details</li> <li>Referrer</li> <li>Regular GP</li> <li>Allergies /Alerts</li> </ul> |  |  |
| <b>&gt;</b>                                            | Workflow progress                               | Make a Record of Progress based on Workflow map and current status of the Referral                                                                                                    |  |  |

# 4.1 Viewing the Referral Details

When you find the right referral in the list, click the 'View Referral' icon to open the Referral Details screen and view the referral particulars.

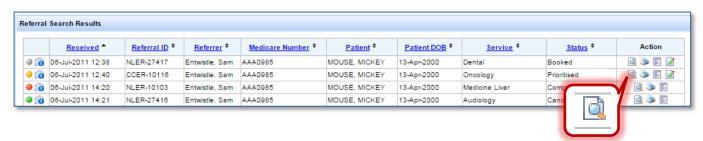

The Referral Details screen has four tabs:

- Referral Content
- Administration
- Attachment

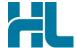

- Correspondence & History
- Other Referrals

#### 4.1.1 The Referral Content

This is the default active tab that contains all the details of the referral. You can browse through the referral contents by using the scroll bar.

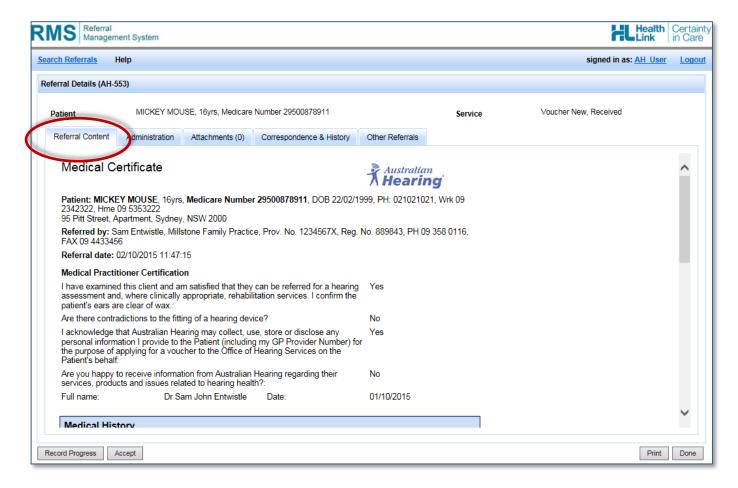

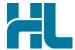

#### 4.1.2 Administration

This tab contains the administrative details of the referral including Service, Status and Priority codes to reflect the current progress of the referral within the organisation.

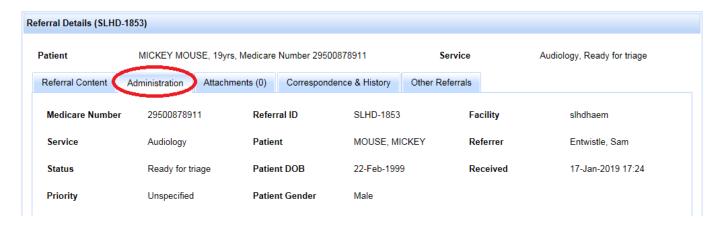

#### 4.1.3 Attachments

This tab lists any file attachments that came in with the referral. Attachments, if any, can be one or many. You can view and print the attachments by clicking Download.

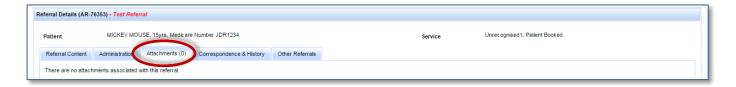

#### 4.1.4 Correspondence & History

This tab contains three sub-tabs:

- Referral Activity
- Correspondence

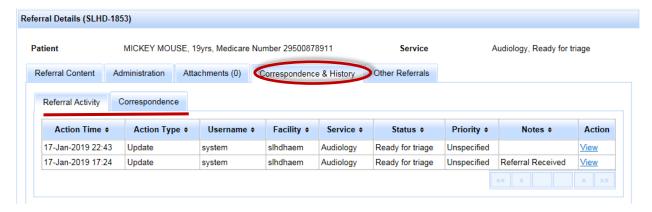

#### 4.1.4.1 Referral activity

Referral activity – This contains a list of the actions that were made on the administrative details of the referral as it goes through the referral process or workflow.

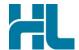

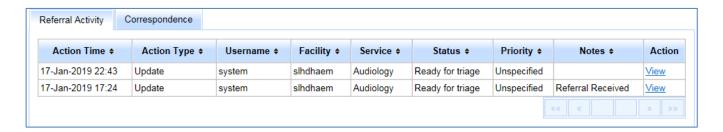

#### 4.1.4.2 Correspondence

This contains the transmission details of the original referral as it is sent from one provider to another. It also contains entries for other correspondence associated to the original referral, although this is currently limited to status update messages sent by RMS users back to the original referrer.

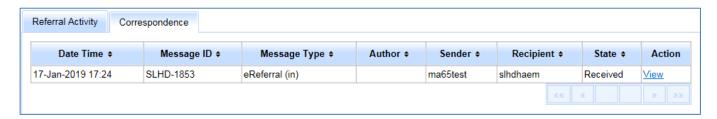

#### 4.1.5 **Other Referrals**

This tab contains a list of other referrals for the same patient which can be useful in reviewing the patient history of referrals. The details of these other referrals can also be viewed in a similar way.

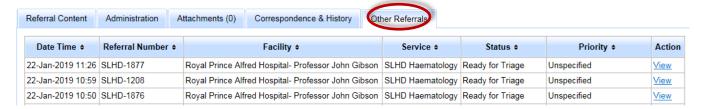

## **Printing Referrals**

To print a referral use the 'Print Referral' icon on the main Referral Search Results screen

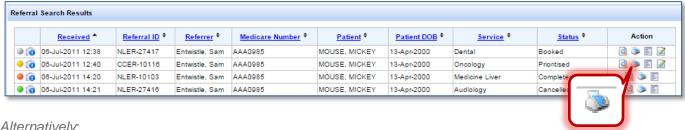

#### Alternatively:

- 1. On the Referral Search Results section of the Main screen, click on 'View Referral' icon the Referral Details screen will appear
- 2. On the Referral Details screen, click on 'Print' button at the bottom of the screen.

# Action Column (Search List)

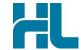

- 3. Select your printer settings and preferences.
- 4. Click on 'Print' button when completed.

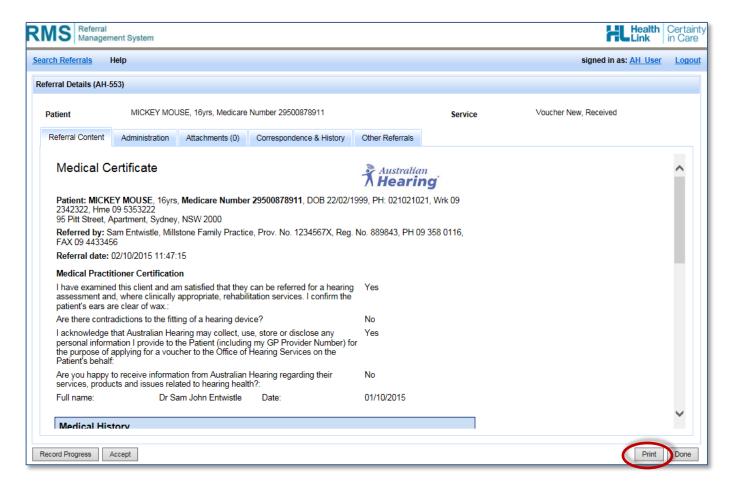

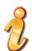

Any notes or tracking information recorded using the RMS 'Record Progress' function will be incorporated into the header of the printed referral along with the date/time and username.

#### 4.3 Administrative Summaries

Use the 'Administrative Details' icon on the main Referral Search Results screen to access a summary of the patient's administrative details

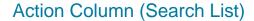

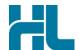

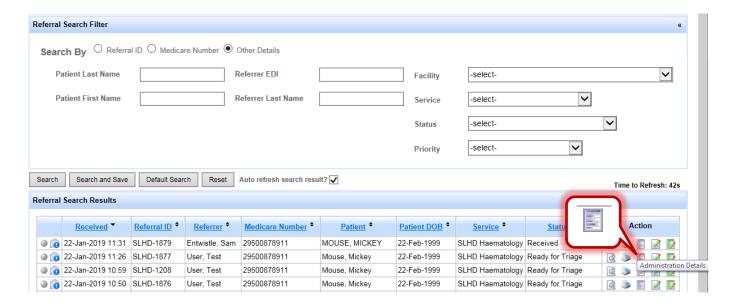

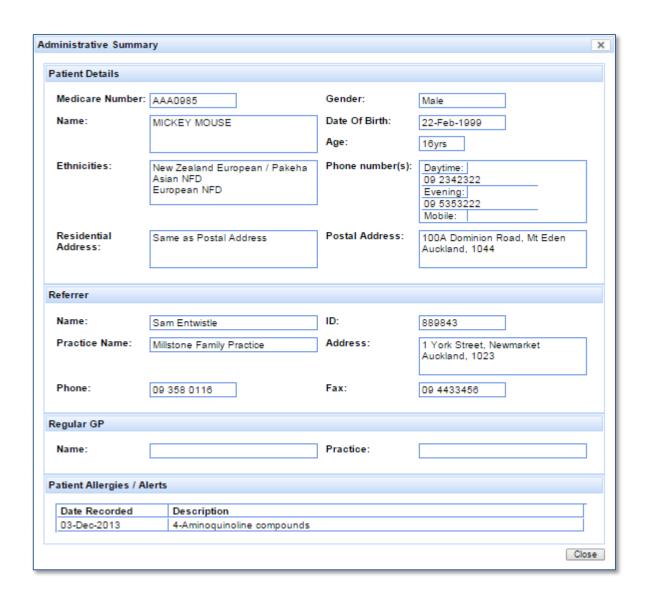

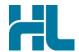

# 4.4 Recording Referral Progress

The progress of the referral can be recorded as it goes through the referral process / workflow within your organisation. The following updates can be completed on the referral:

- Service: the referral may be assigned or directed to another group or service within the organisation
- Status: for example Received, Accepted, Declined
- Notes: any relevant remarks or instructions
- Priority: for example Routine, Urgent, Semi-urgent

# 4.4.1 Recording Workflow Progress

The progress of the referral's workflow can be recorded as it goes through the workflow within your organisation.

To record the progress of the referral: Use the 'Workflow Progress' Results screen, select the status and complete the progress note.

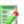

icon on the main Referral Search

| ANDRIENCO, WENDY | 14-Aug-1959 | Voucher New | Discharged |                         |
|------------------|-------------|-------------|------------|-------------------------|
| Mouse, Mickey    | 22-Feb-1999 | Voucher New | Received   | Q 🐌 🖺 📝 📝               |
| Mouse, Mickey    | 22-Feb-1999 | Voucher New | Received   |                         |
| Mouse, Mickey    | 31-Jan-1968 | Voucher New | Received   | Record Progress  Accept |
|                  |             |             |            |                         |

A copy of the current progress description can be sent to the original referrer by clicking on the 'Send update to referrer' checkbox (this will be sent via the HealthLink store and forward service). In some circumstances, the 'Send update to referrer' checkbox will be ticked already and you will not be able to untick the box. Whether these updates are sent automatically or not and whether you can choose to tick or untick the box are configuration settings made by your RMS administrator.

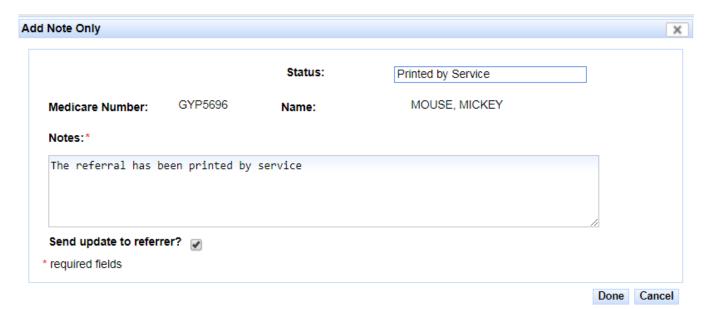

To save the changes, click on 'Done' button.

To cancel the changes, click on 'Cancel' button.

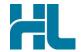

**Alternatively**, on the Referral Search Results section of the Main screen, click 'View Referral' icon .The Referral Details screen will appear. Select the relevant options.

| ANDRIENCO, WENDY | 14-Aug-1959 | Voucher New | Discharged |           |
|------------------|-------------|-------------|------------|-----------|
| Mouse, Mickey    | 22-Feb-1999 | Voucher New | Received   | Q 🐌 📱 📝 📝 |
| Mouse, Mickey    | 22-Feb-1999 | Voucher New | Received   | Q 🐌 🖺 📝 📝 |
| Mouse, Mickey    | 31-Jan-1968 | Voucher New | Received   | Q 🐌 🖺 📝 📝 |

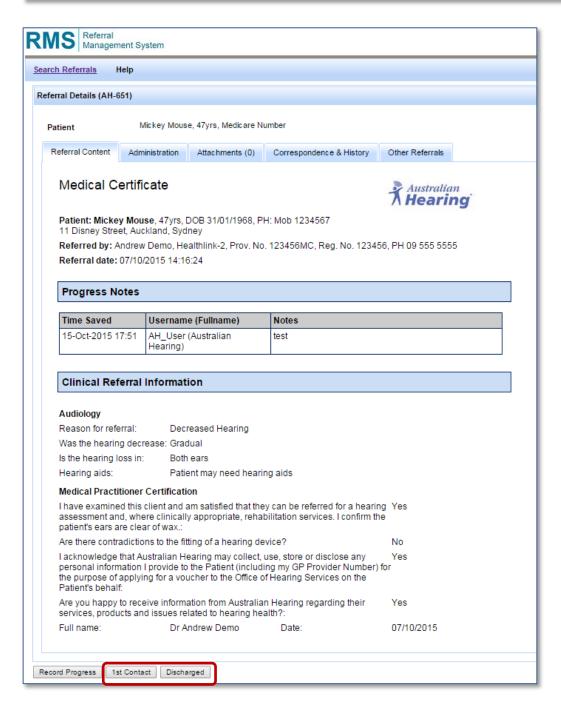

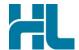

# 5. User Maintenance

You can view your user profile details and make change to them like your password, name and email address. You can also view the record of your activities on the system.

## 5.1 Accessing User Maintenance

To access user maintenance, click your user name (located on the top right hand corner of screen)

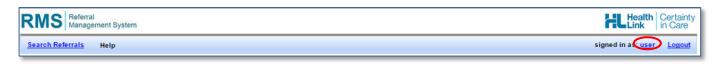

The User Details screen will appear.

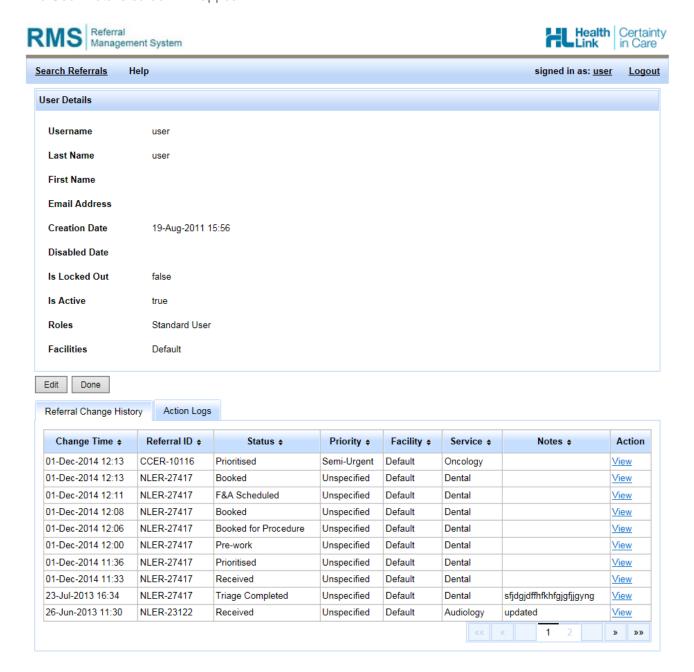

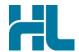

# 5.2 Updating User Details

To update your user details:

1. On the User Details screen, click the 'Edit' button. The Edit User screen will appear

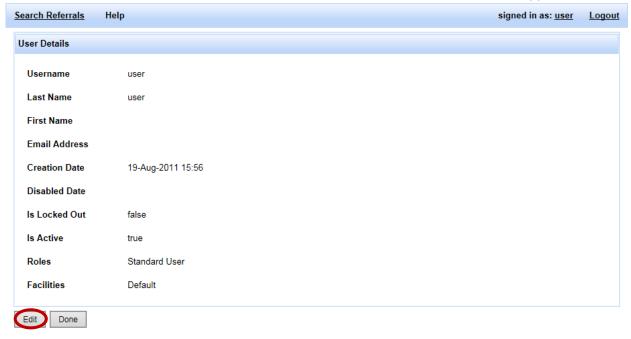

- 2. On the Edit User screen, make your changes or updates
- 3. Click the 'Update' button to save the changes.

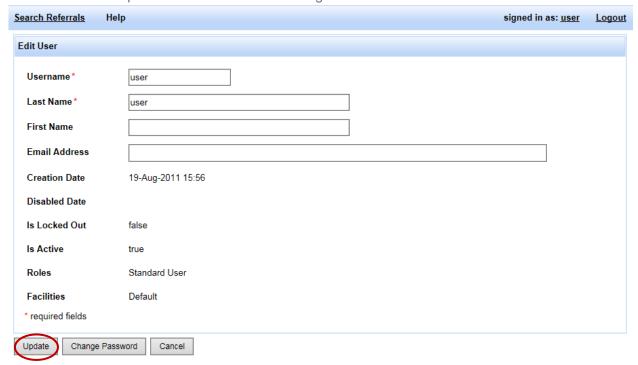

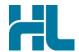

# 5.3 Changing Password

To change your password:

1. On the User Details screen, click the 'Edit' button. The Edit User screen will appear:

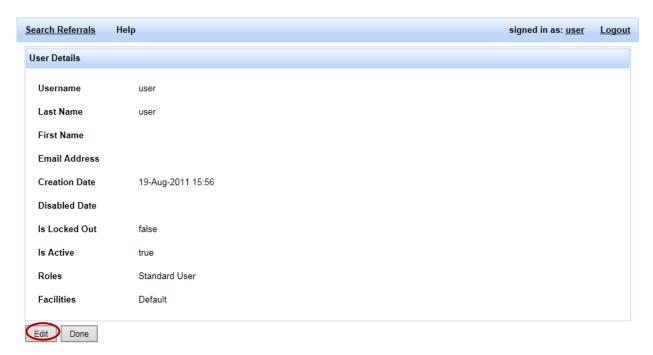

2. On the Edit User screen, click on the 'Change Password' button. The Change Password screen will appear:

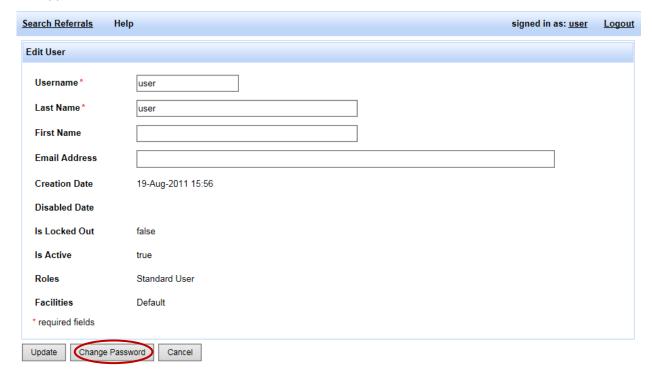

3. On the Change Password screen, type and retype your new password

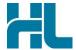

4. Click the Save button when done.

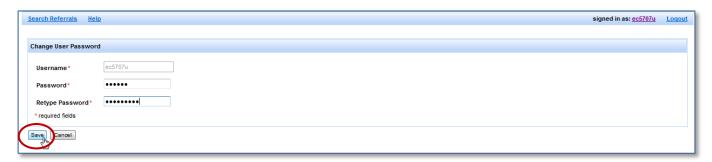

# 5.4 Reviewing Changes Made on Referrals

To review changes made on referrals:

1. On the User Details screen, click on or go to the Referral Change History tab

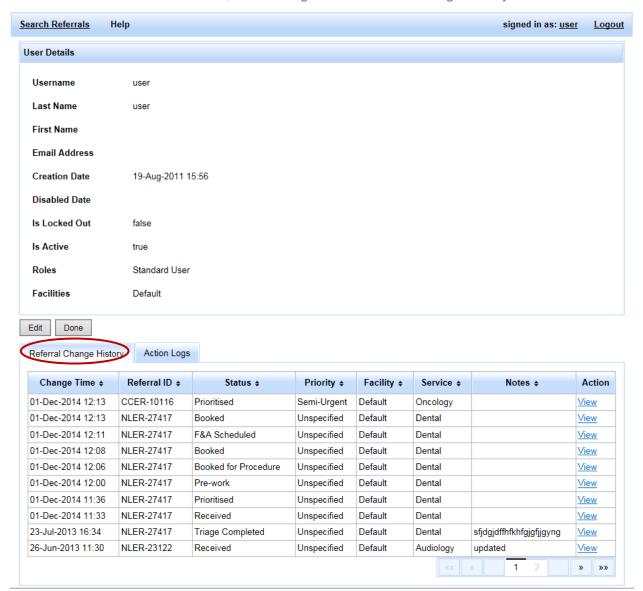

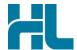

2. Click 'View' to open and view the details

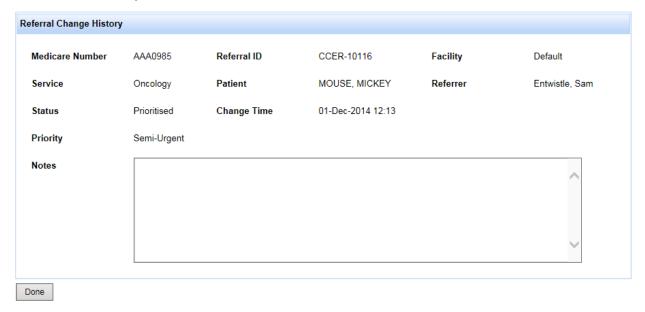

# 5.5 Reviewing Activities

To review your activities on referrals:

- 1. On the User Details screen, click on or go to the Action Logs
- 2. Click the 'View Referral' link to open and view the details

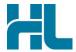

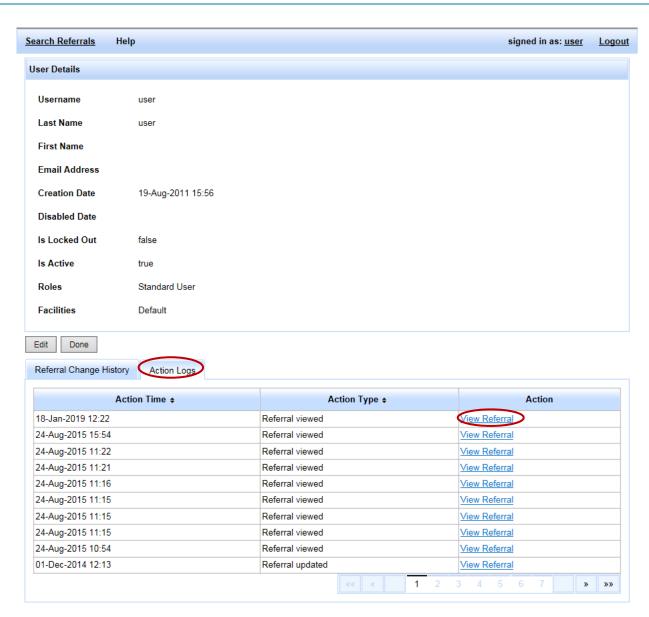

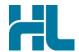

# 6. Help

You can access the RMS User Guide by clicking on Help from the Menu bar in the Main screen.

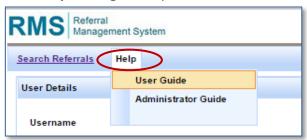

# 6.1 HealthLink Support Details

You can contact HealthLink for RMS assistance and support through the following:

#### **6.1.1** Phone

Toll Free Phone: 1800 125 036

Monday to Friday: 8am to 6pm

#### 6.1.2 Fax

Toll Free Fax: 1800 151 146

#### 6.1.3 **Email**

helpdesk@healthlink.net

# 6.1.4 Website

www.healthlink.net